# **Cambridge Core User Guide**

**User guides and videos** <https://www.cambridge.org/core/help/training/user-guides-and-videos/korean> **Frequently Asked Questions Page** <https://www.cambridge.org/core/help/FAQs>

# **메인페이지 안내**

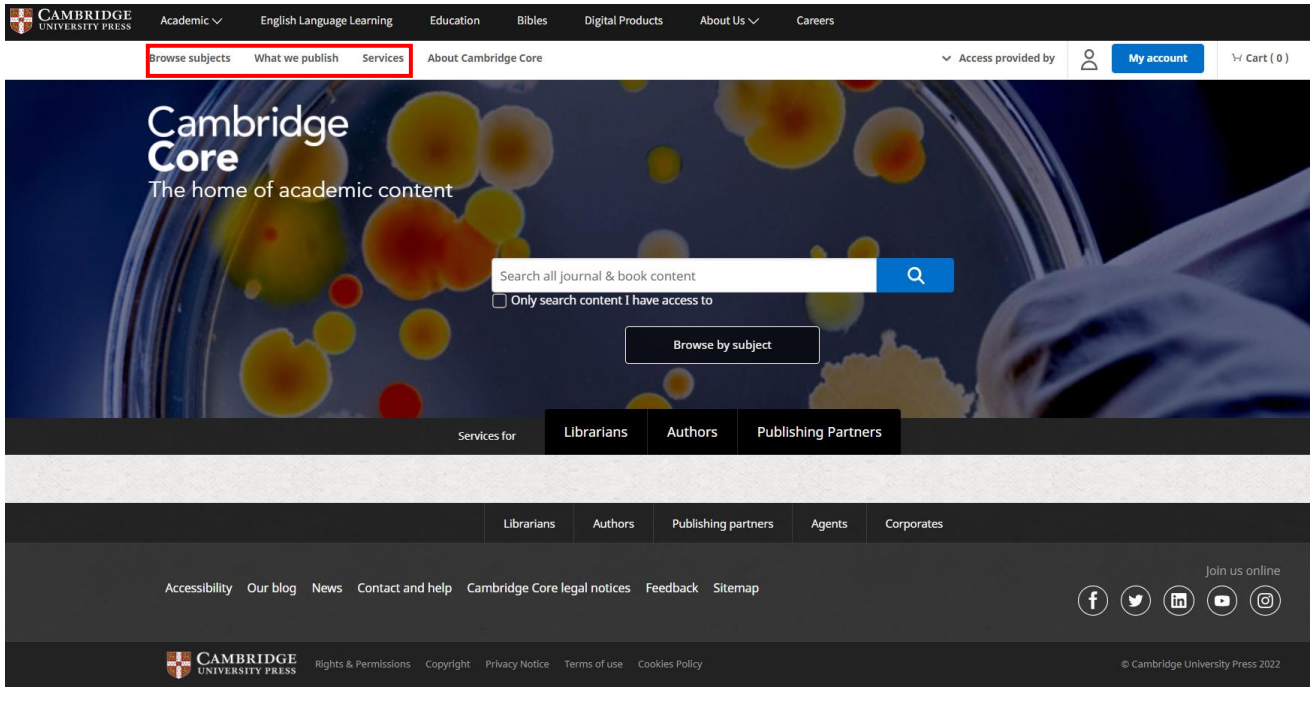

- Browse subject 역사, 문학, 의학, 물리학, 천문학, 경제학 등 36 개 주제별 저널과 도서를 찾아볼 수 있습니다.
- What we publish Cambridge University Press 에서 출판사는 컬렉션 및 시리즈, 저널, 도서 등을 확인할 수 있습니다.

Services 카테고리별 제공 서비스를 확인할 수 있습니다. (사서를 위한 서비스, 저자를 위한 서비스, Open Access 정책 등)

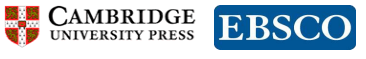

# **계정 생성 방법** <https://vimeo.com/326611300>

Cambridge Core 계정을 등록하면 콘텐츠 알림 수신, 검색 저장, 자료 북마크 등이 가능합니다.

1. 오른쪽 상단의 "Register (등록)" 버튼을 클릭하십시오.

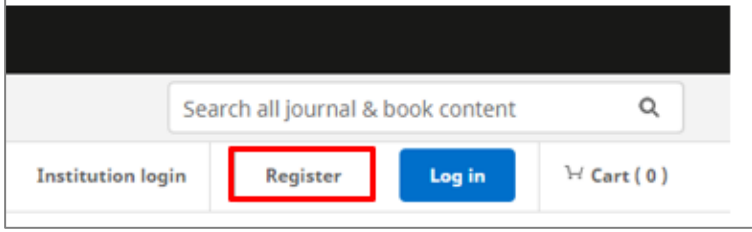

2. 양식에 맞춰 작성하십시오. \*로 표시된 항목은 필수입니다.

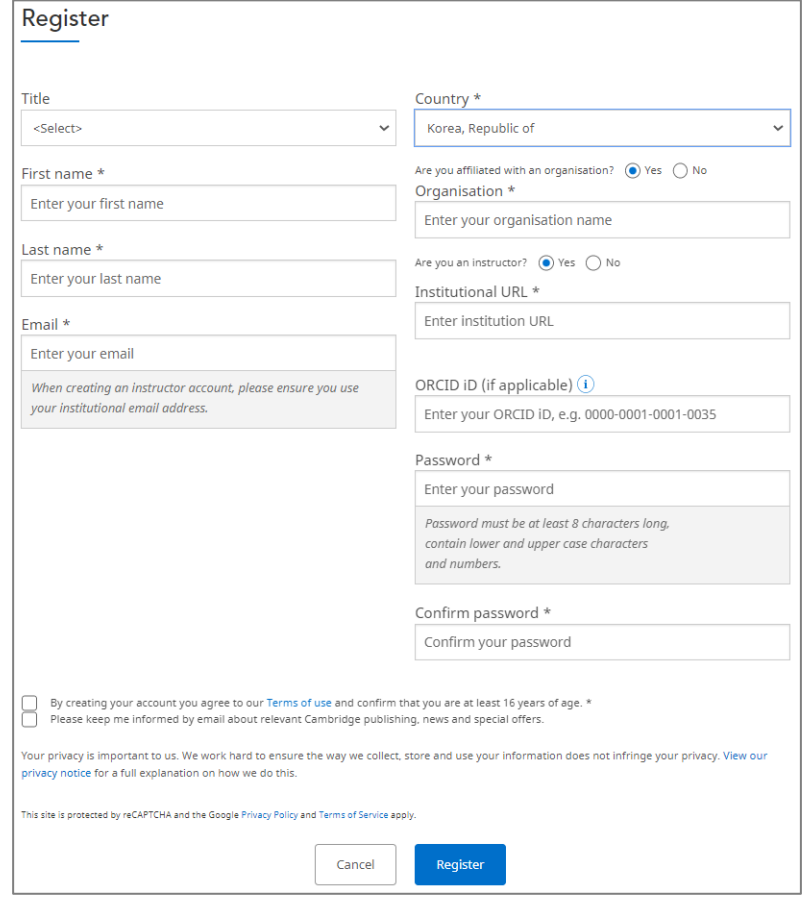

- o Country: 원하는 국가를 찾으려면 스크롤하거나 국가명을 입력하십시오.
- o Organisation: 소속 기관명을 입력합니다. 기관명을 입력하면 목록에서 선택이 가능합니다.
- o Password: 암호는 최소 8 자리 이상이어야 하며, 대소문자와 숫자를 모두 포함해야 합니다.

o 계정을 만들려면 이용약관에 동의해야 하며 사용자가 16 세 이상이어야 합니다.

- By creating your account you agree to our Terms of use and confirm that you are at least 16 years of age. \*
- o Cambridge University Press 와 관련된 출판, 뉴스 등에 대한 정보를 확인하려면 클릭합니다. Please keep me informed by email about relevant Cambridge publishing, news and special offers.
- 3. 모든 항목을 입력한 후 Register 를 클릭합니다.
- 4. 등록한 이메일 주소로 계정 활성을 위한 Link 가 발송됩니다. 해당 Link 를 클릭하여 로그인한 후 계정 이용이 가능합니다.

× Thank you for creating an account with Cambridge Core. You will need to verify your email address before you can log in to your new account. Please click on the activation link we just sent you at

If you have not received this email please check your junk mail folder or resend the activation email.

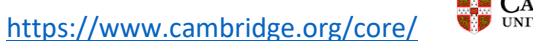

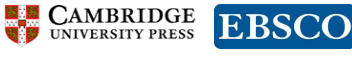

# **검색 방법** <https://vimeo.com/326613365>

Cambridge Core 에서 Cambridge University Press 에서 제공하는 400 종 이상의 저널과 40,000 권 이상의 도서를 제공합니다. 다양한 검색 카테고리를 이용하여 필요한 자료를 검색할 수 있습니다.

#### 키워드 검색

- 1. Cambridge Core 메인화면 검색창에 검색어를 입력하십시오. 입력한 검색어와 매치되는 Cambridge 저널 또는 eBook 이 표시됩니다.
- 2. 입력한 키워드로 검색하려면 검색 버튼을 클릭합니다.

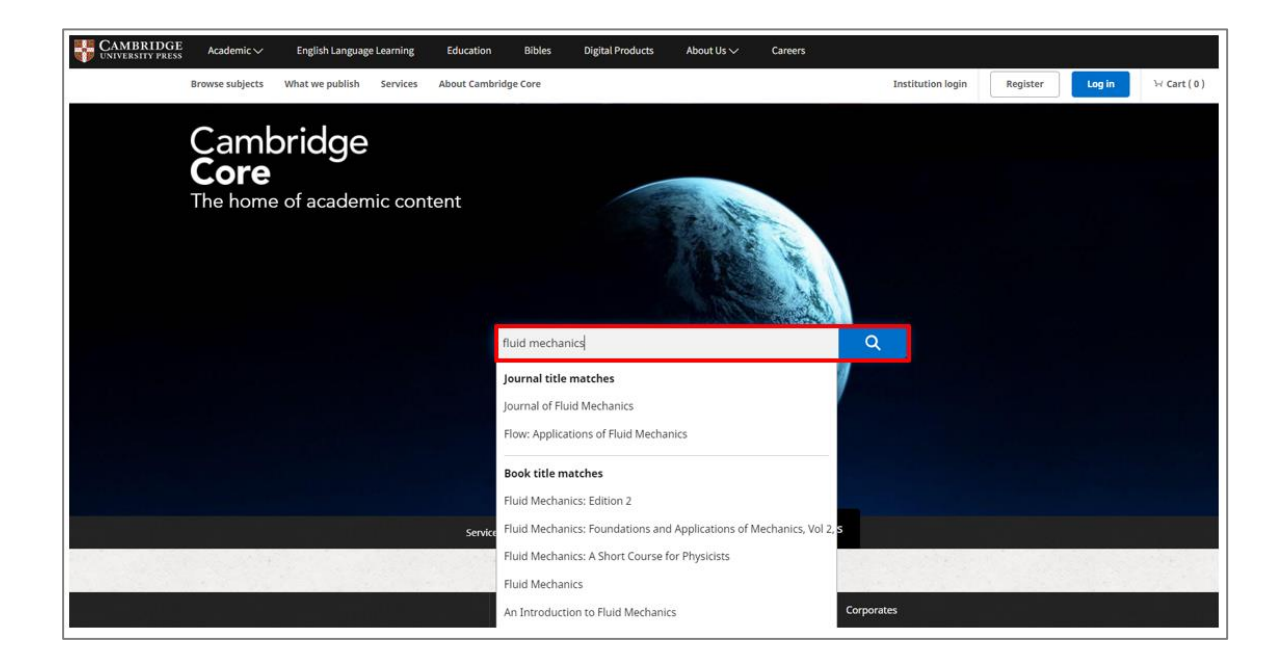

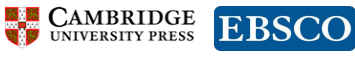

#### 상세 검색(Refine Search)

검색결과 왼쪽의 상세 검색(Refine Search) 메뉴를 사용해 검색 결과를 필터링합니다. 검색 범위를 설정하면 결과가 자동으로 업데이트 되며, 선택한 카테고리 항목이 페이지 상단에 표시됩니다.

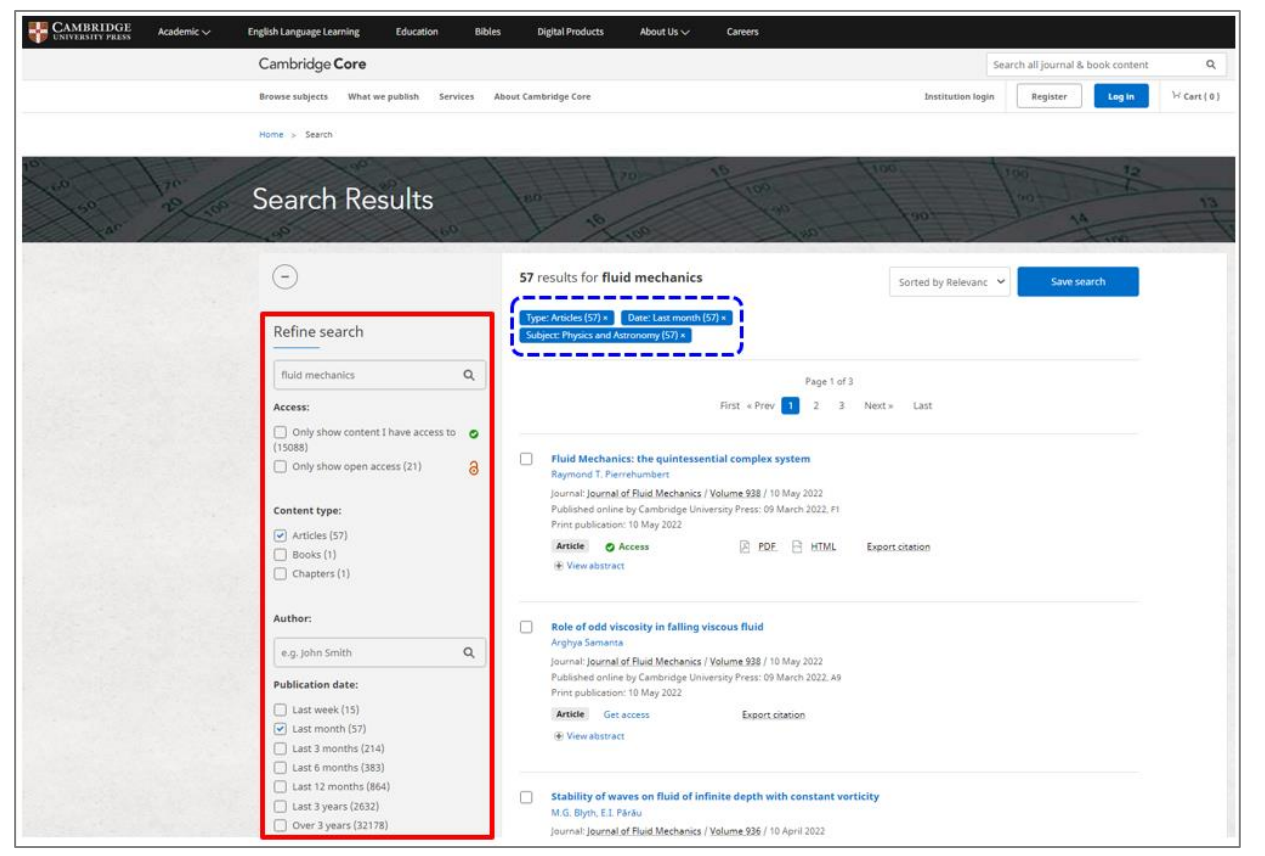

- o Access: 액세스 권한이 있는 콘텐츠만 표시하도록 세부 조정할 수 있습니다.
- o Content Type: 콘텐츠 유형에 따라 검색 결과를 세부 조정할 수 있습니다. (저널 기사, 도서 챕터, 도서, 저널 등)
- o Author: 저자명
- o Publication Date: 출판일
- o Subject: 주제
- o Tags: 키워드
- o Journals: 수록된 저널
- o Publishers: 출판사
- o Societies: 학회
- o Series: 포함된 시리즈
- o Collections: 포함된 컬렉션

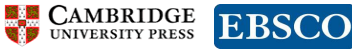

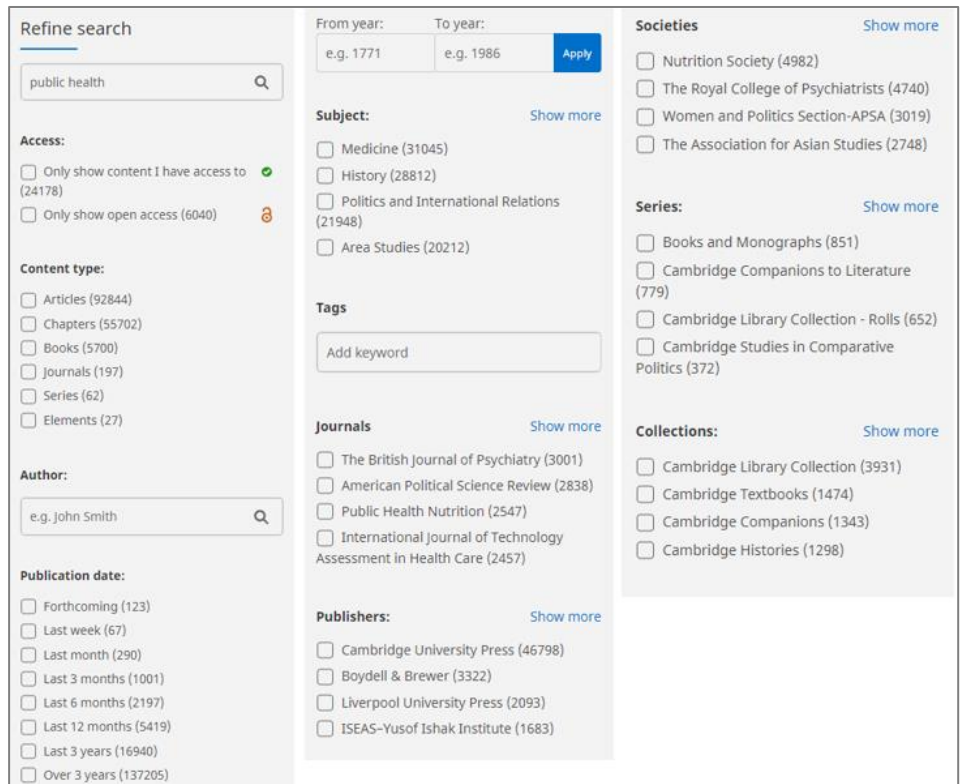

## Actions for Selected Content 검색된 콘텐츠를 선택하고 사용자는 다음을 수행할 수 있습니다.

Actions for selected content:

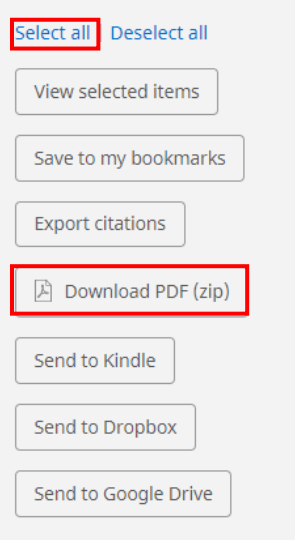

- 선택한 항목 보기 (새창으로 열림)
- 선택한 항목을 북마크로 저장
- 인용 내보내기
- 선택한 콘텐츠를 PDF 로 다운로드: Select all 클릭 후 Download PDF(zip) 클릭하면 검색결과 페이지 내 콘텐츠 PDF 파일들을 한번에 다운로드 가능
- 액세스 가능한 컨텐츠의 PDF 를 Kindle/Dropbox/Google 드라이브로 전송

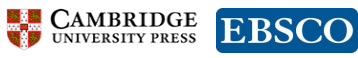

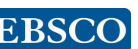

# **자료 보기**

### 저널 페이지

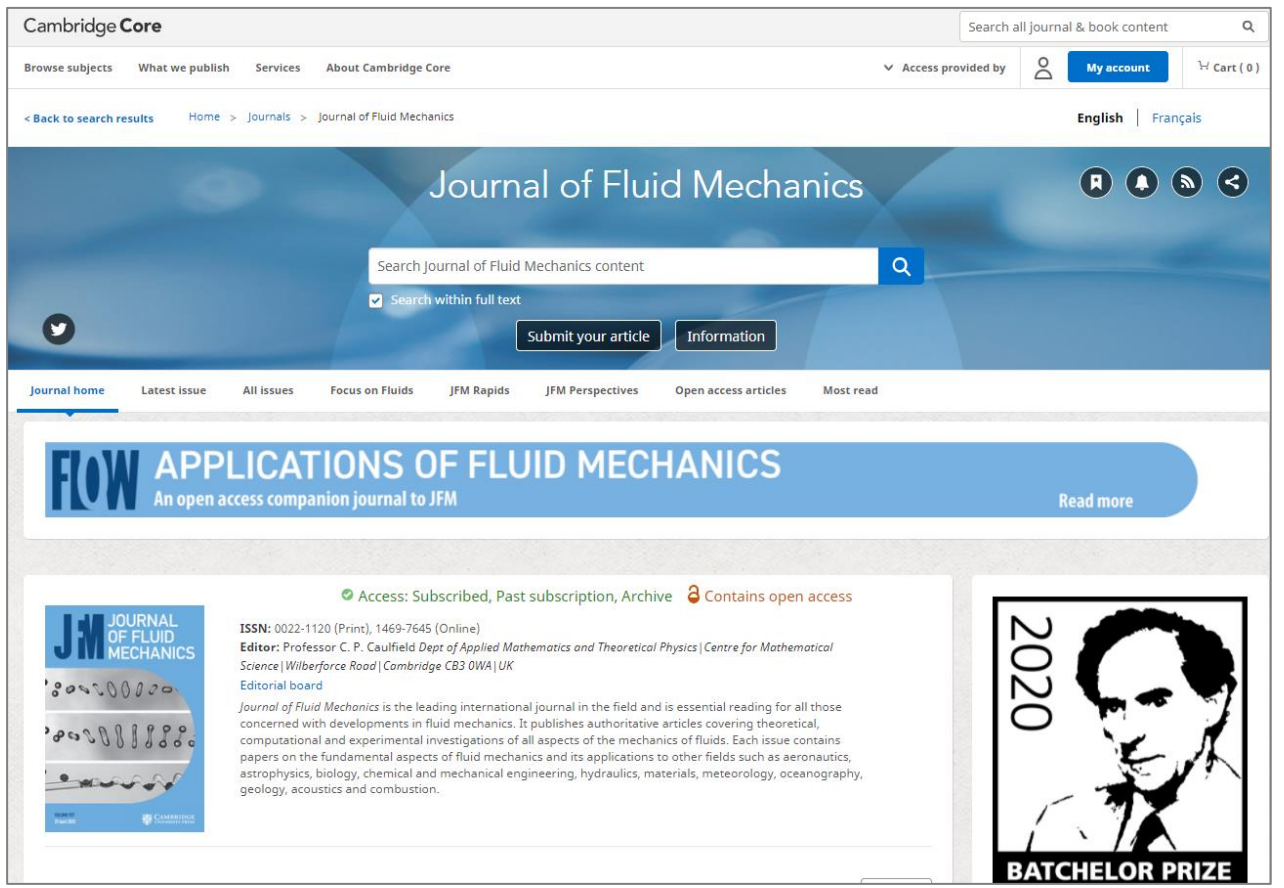

- o Journal home : 저널 정보 및 소개 내용
- o Latest issue : 최근 발행된 이슈
- o All issue : 모든 이슈 (액세스 가능한 Volume 은 ⓥAccess 표시가 있음)

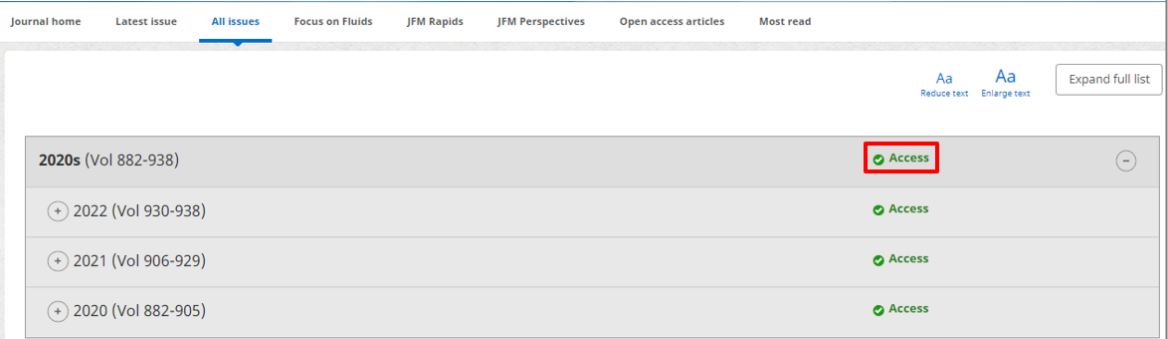

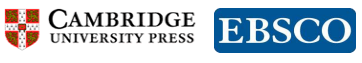

### o 원하는 Volume 을 클릭

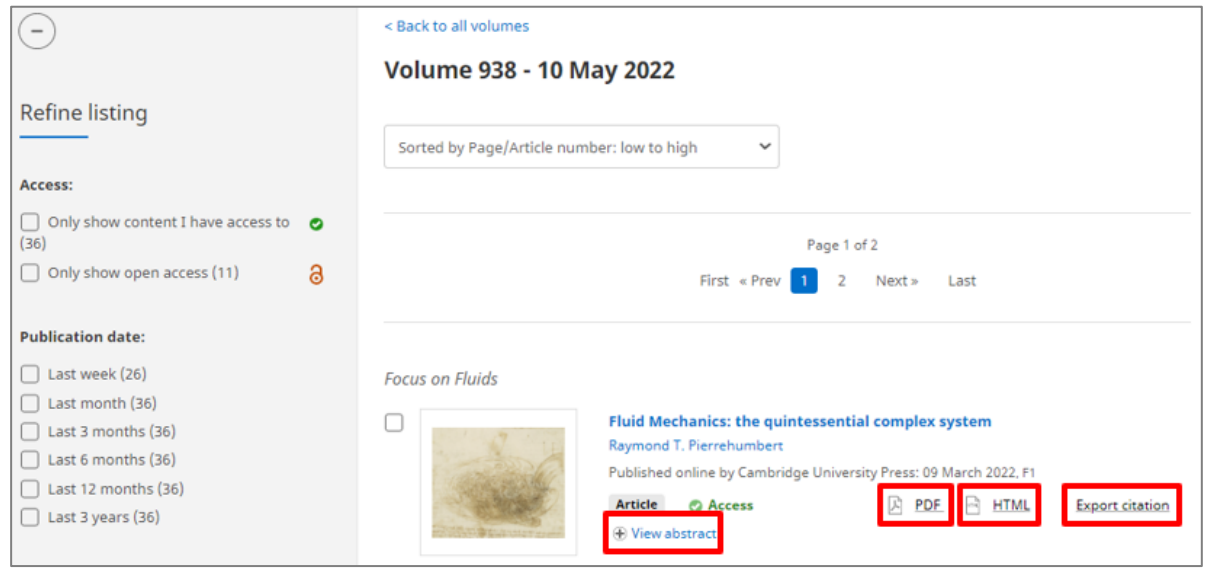

- PDF: PDF 보기
- HTML: HTML 온라인으로 보기
- Export citation: 인용(Citation) 내보내기
- View abstract: 초록 보기

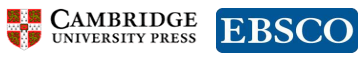

### 아티클 페이지

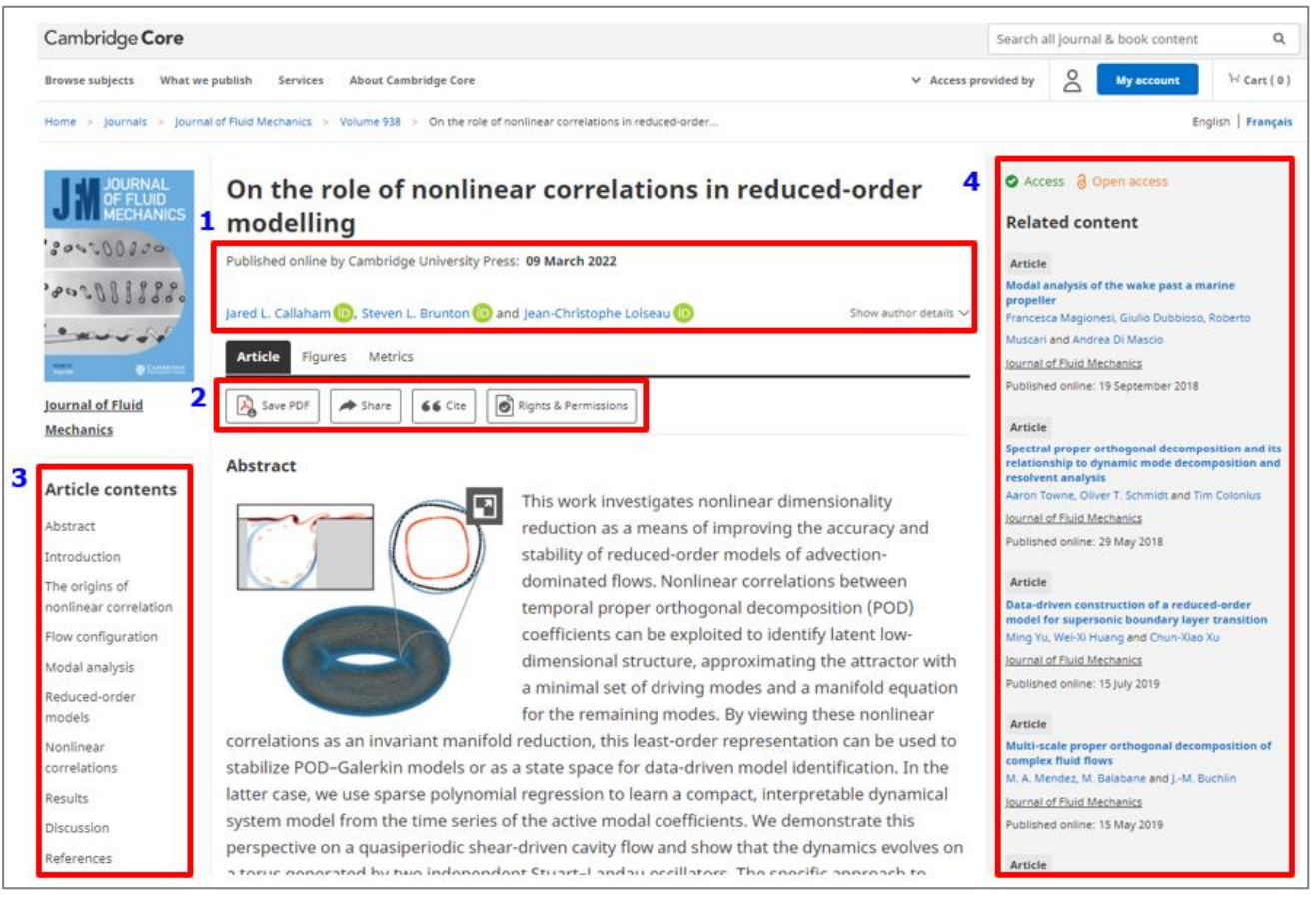

- 1. 아티클 정보: 출판일, 저자 정보
- 2. Save PDF: PDF 저장

Share: 공유 및 인쇄 기능

Cite: 인용정보 확인

Right & Permissions: 원문 재사용 관련 내용 확인

- 3. 아티클 목차
- 4. Related content 관련 콘텐츠

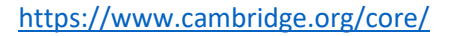

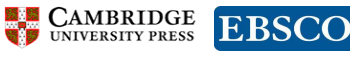

# **인용 내보내기** Export citation <https://vimeo.com/326612367>

Export citations 을 클릭하여 인용정보(citations)를 내보낼 수 있습니다.

1. 인용(citation)을 내보낼 한 개 이상의 항목을 선택한 다음, 왼쪽 메뉴 하단에 Export citation 을 클릭합니다.

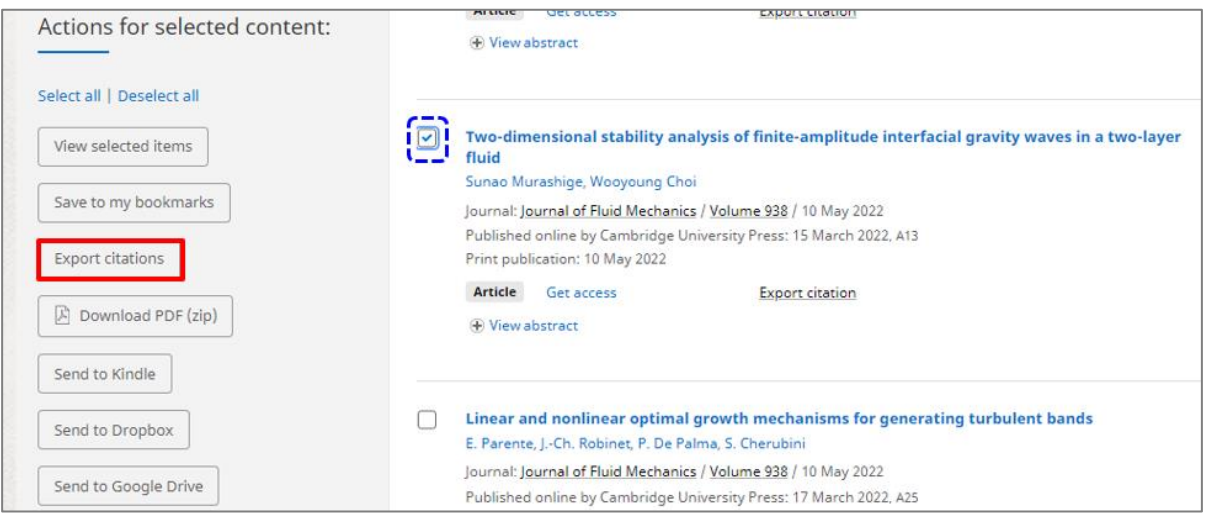

2. Citation Tools 창에서 원하는 인용(Citations) 형식을 선택하고 다운로드 및 내보내기를 선택합니다.

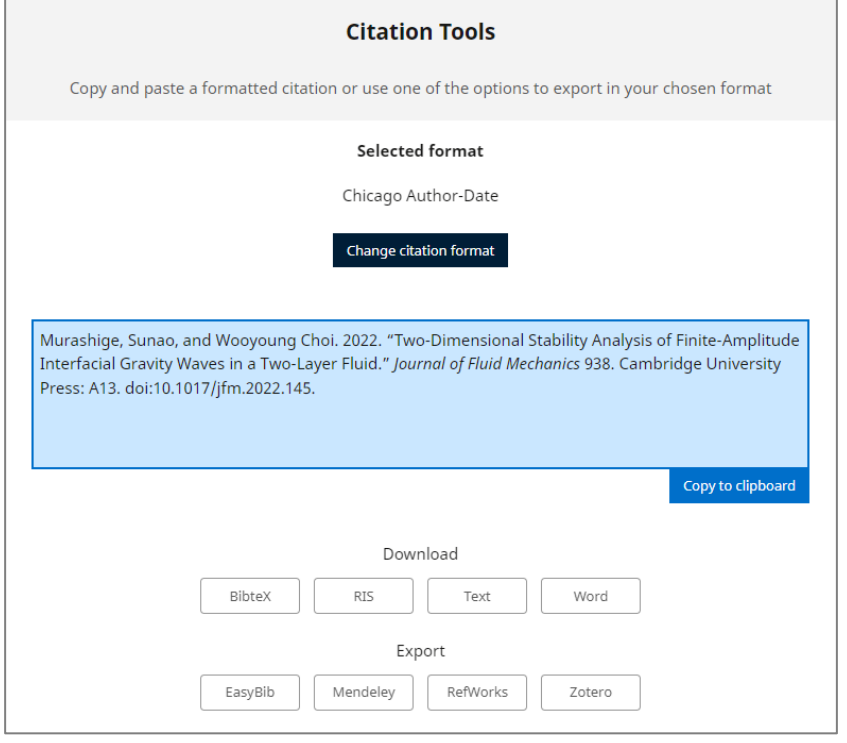

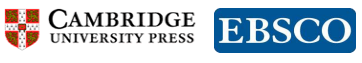

- o Download : Copy to clipboard 를 클릭하면 Citations 이 복사되어, 원하는 곳에 붙여넣기 하여 사용할 수 있습니다.
- o Export: citation 을 원하는 문서형식으로 다운로드 하거나 Citation tool 로 반출할 수 있습니다.
- 3. 원하는 형식이 아닌 경우, Change citation format 버튼을 클릭하여 다른 형식을 검색하여 선택할 수 있습니다.

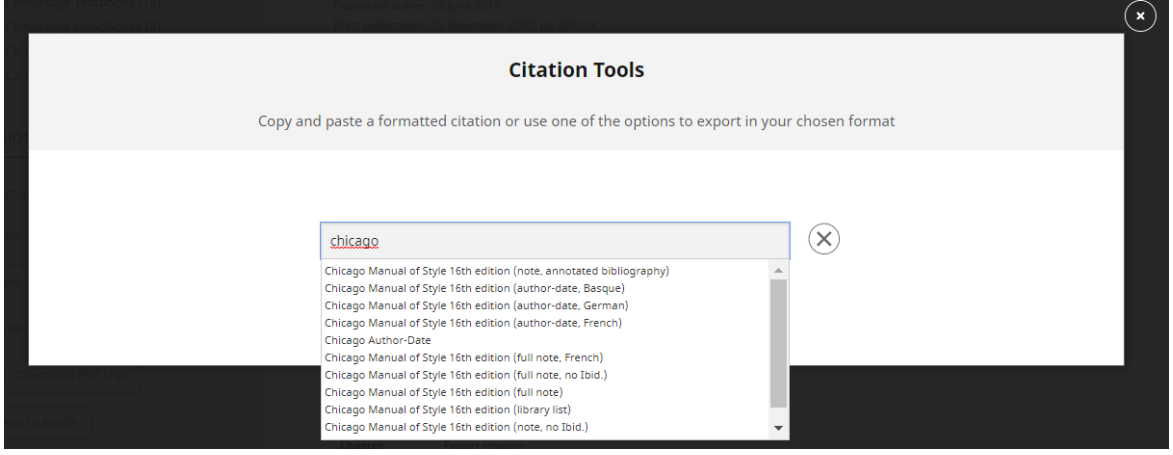

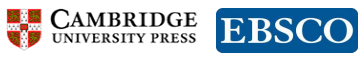

# **저널 알림 설정** <https://vimeo.com/326613912>

저널에 대한 새로운 콘텐츠 알림 수신을 등록하면, 해당 저널의 모든 온라인 발행물에 대한 알림을 받게 됩니다.

1. Log in 버튼을 클릭한 후 등록한 계정으로 로그인을 합니다.  $(7)$   $\frac{1}{2}$   $\frac{1}{2}$   $\frac{1$ 

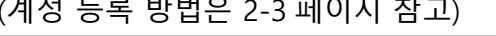

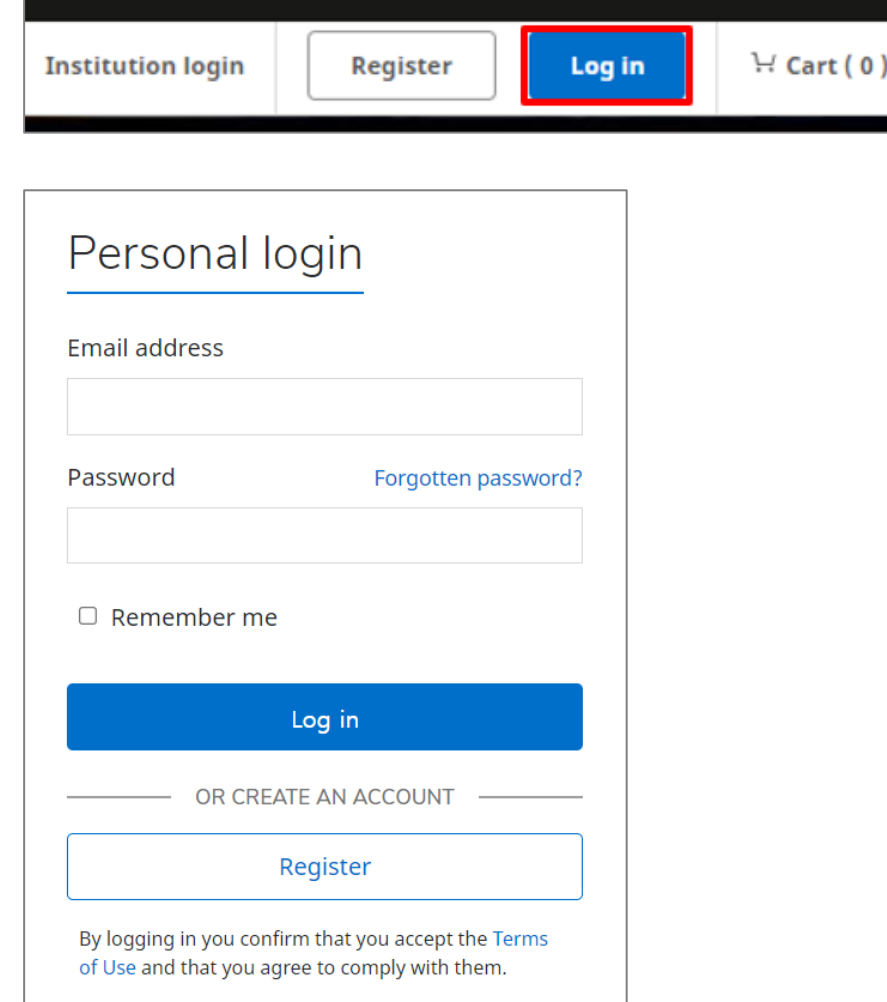

2. 알림을 추가하고자 하는 저널을 검색합니다.

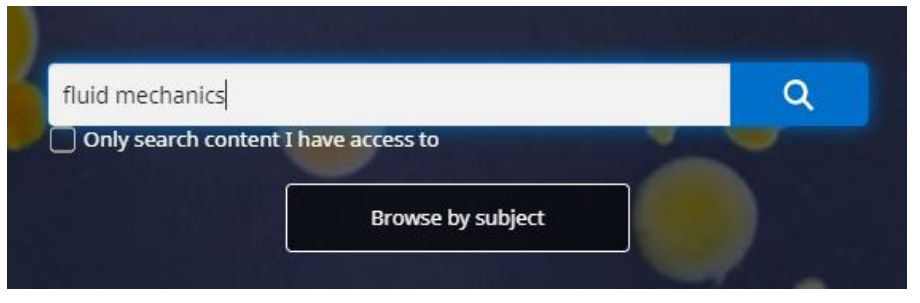

3. Journal home 에서 알림 (Alert)버튼을 클릭합니다. < Back to search results Home > Journals > Journal of Fluid Me

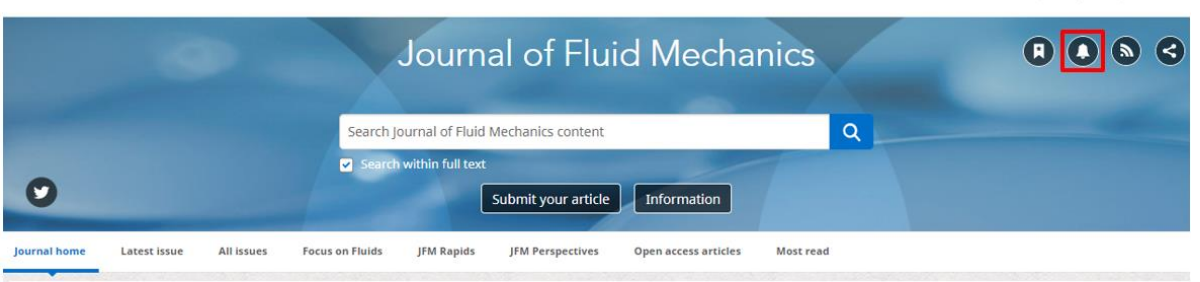

English Français

**E CAMBRIDGE EBSCO** 

4. 오른쪽 상간의 My account 버튼을 클릭 후, My alerts 메뉴에서 모든 알림 내용을 확인할 수 있습니다.

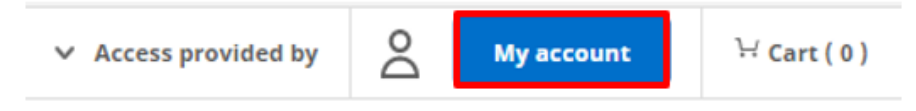

- o 알림 빈도를 수정하거나 삭제할 수 있습니다.
- o Daily, Weekly, Monthly, Never 을 선택하면 알림 빈도가 바로 반영됩니다.

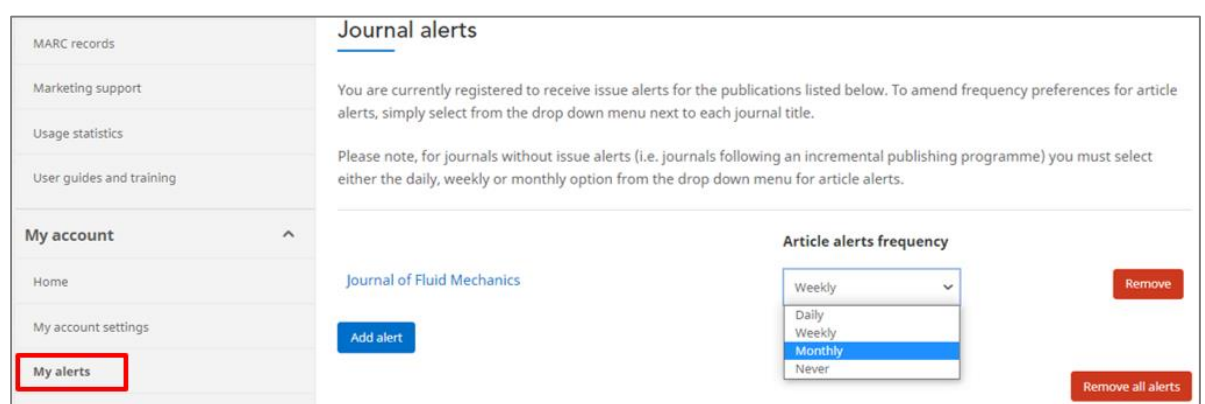

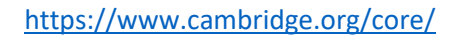

# **Altmetric and Metrics** <https://vimeo.com/326614361>

Cambridge Core 에서 Altmetric 및 Metrics 를 확인하는 방법을 소개합니다.

#### Altmetric

- o 온라인으로 수신되는 학술기사, 데이터 세트와 같은 주목받는 연구 결과를 추적하는 시스템입니다. Altmetric 은 게시물의 양과 질에 따라 관심도에 점수를 매기고 도넛모양으로 점수를 표시합니다.
- o 각 색상은 연구 결과를 공유한 다른 유형의 소스(예: 뉴스 매체, 소셜 미디어 채널 등)를 나타냅니다. Altmetric 도넛의 색상이 많을수록 연구 결과물이 받는 미디어의 관심이 더 많다고 볼 수 있습니다.

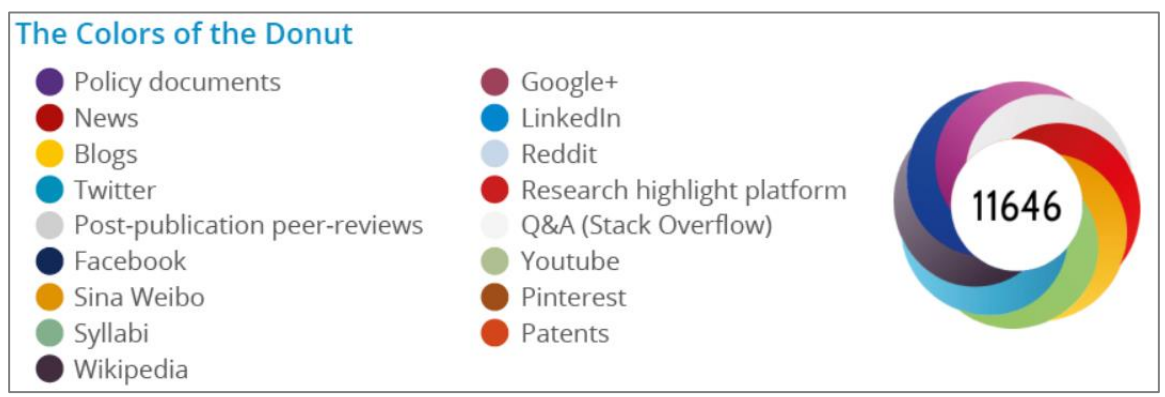

Source: https://www.altmetric.com/about-our-data/the-donut-and-score/ (Retrieved: Mar. 2022)

o 도서 또는 아티클에 Altmetric 점수를 적용할 수 있는 경우, 검색 결과 목록 및 저널 페이지에 알트메트릭 도넛 모양이 표시됩니다.

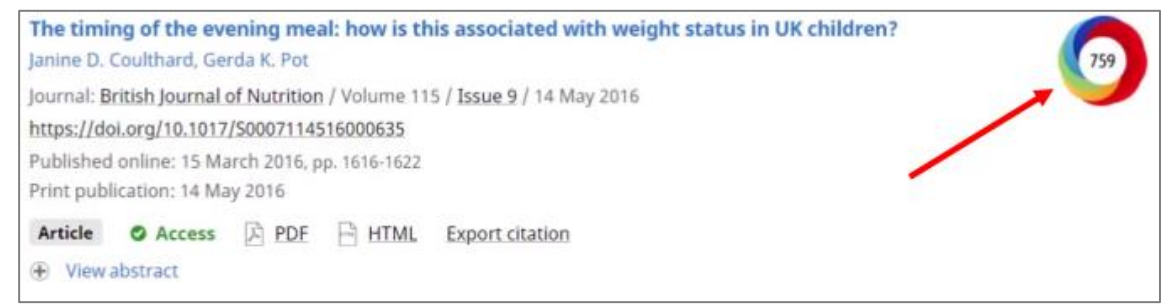

o 해당 도서나 아티클에 대한 알트메트익 상세 페이지를 보려면 도넛모양을 클릭합니다.

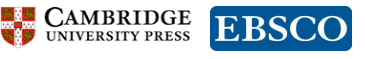

#### o Altmetric 상세 페이지

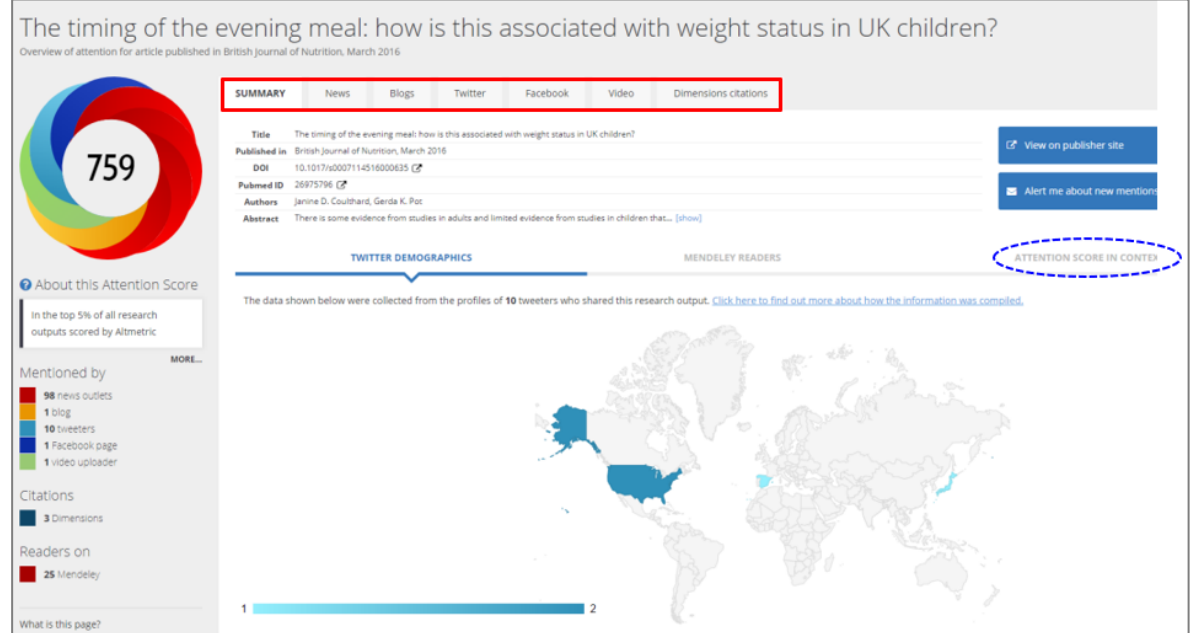

o 뉴스, 블로그, 트위터, 페이스북 등 각각의 탭을 통해 개인이 해당 도서나 아티클에 대해 언급한 내용을 살펴볼 수 있습니다.

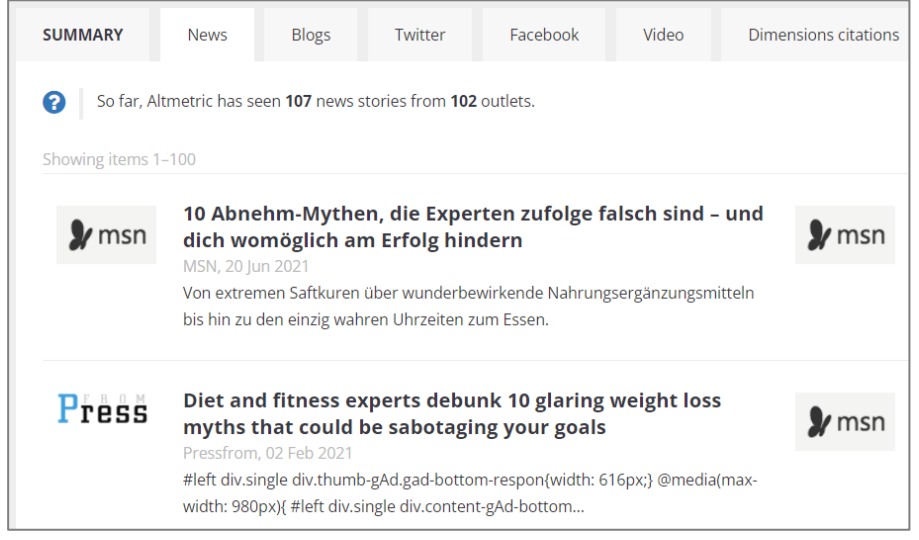

- o 요약(SUMMARY) 탭에서는 일부 답변 출처의 지리적 정보를 확인할 수 있습니다.
- o 그 외 메트릭스는 "상황별 관심 점수(Attention score in context)" 탭에서 확인할 수 있습니다.

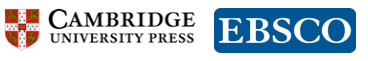

#### Metrics

아티클/도서의 Full-text 및 초록, Summary 페이지의 이용 횟수를 보여줍니다.

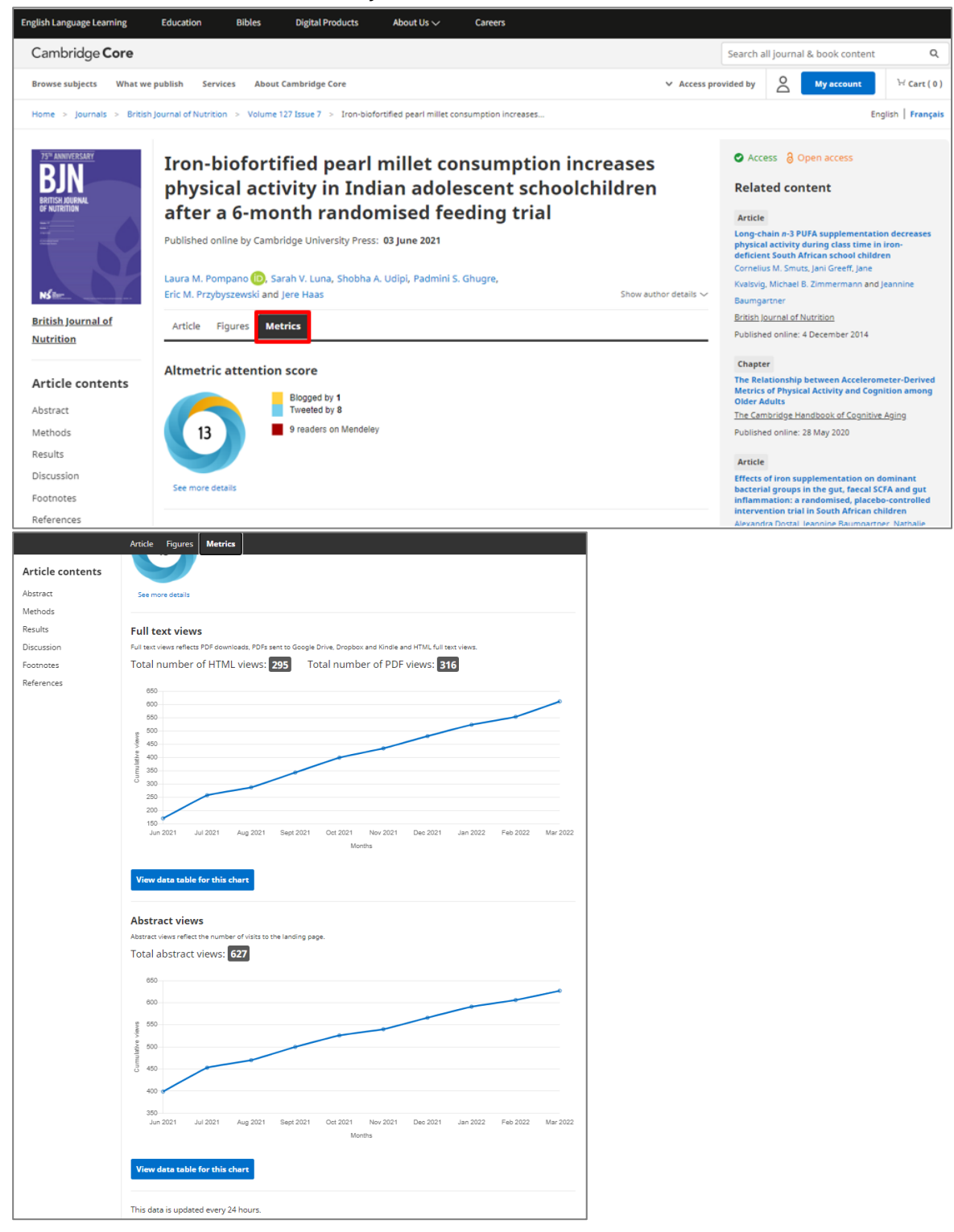

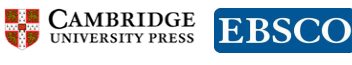

#### **Read and publish agreements**

[https://www.cambridge.org/core/services/open-access-policies/read-and-publish](https://www.cambridge.org/core/services/open-access-policies/read-and-publish-agreements)[agreements](https://www.cambridge.org/core/services/open-access-policies/read-and-publish-agreements)

### **OA agreement - KERIS, Korea**

[https://www.cambridge.org/core/services/open-access-policies/read-and-publish](https://www.cambridge.org/core/services/open-access-policies/read-and-publish-agreements/oa-agreement-keris-korea)[agreements/oa-agreement-keris-korea](https://www.cambridge.org/core/services/open-access-policies/read-and-publish-agreements/oa-agreement-keris-korea)

#### o 기관이 구독하는 저널 패키지 타이틀리스트를 확인할 수 있습니다.

Click here for a list of all institutions ~ 클릭하면 Excel 파일이 다운로드됩니다.

#### Read and Publish agreement with KERIS - Korea

Scroll down to read in Korean | 한국어 지원은 스크롤을 내려주세요.

The Korea Education and Research Information Service (KERIS) has made an agreement with Cambridge University Press to support Open Access publishing.

If you are affiliated with a participating institution, you can publish your article Open Access (OA) - at no cost to you - in gold and hybrid journals.

Click here for a list of all institutions and each institution's chosen journals collection.

Easily check your eligibility to publish OA under this agreement, and the journals available to you, by using our OA Waiver & Discount checker tool. In addition, you can enjoy access to Cambridge University Press journals content.

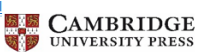

The journals listed below are are eligible for OA publishing as part of the 'Publish' element of

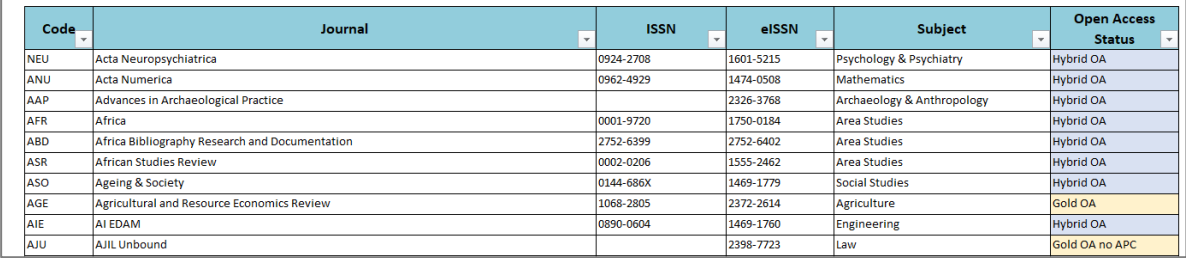

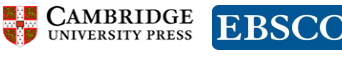

### **Open access waivers and discounts**

<https://www.cambridge.org/core/services/open-access-policies/waivers-discounts>

기관의 Open Access Agreement 정보를 확인할 수 있습니다.

- 1. 소속 기관의 국가 입력 Korea, Republic of
- 2. 기관명 선택
- 3. View your publishing agreement 클릭

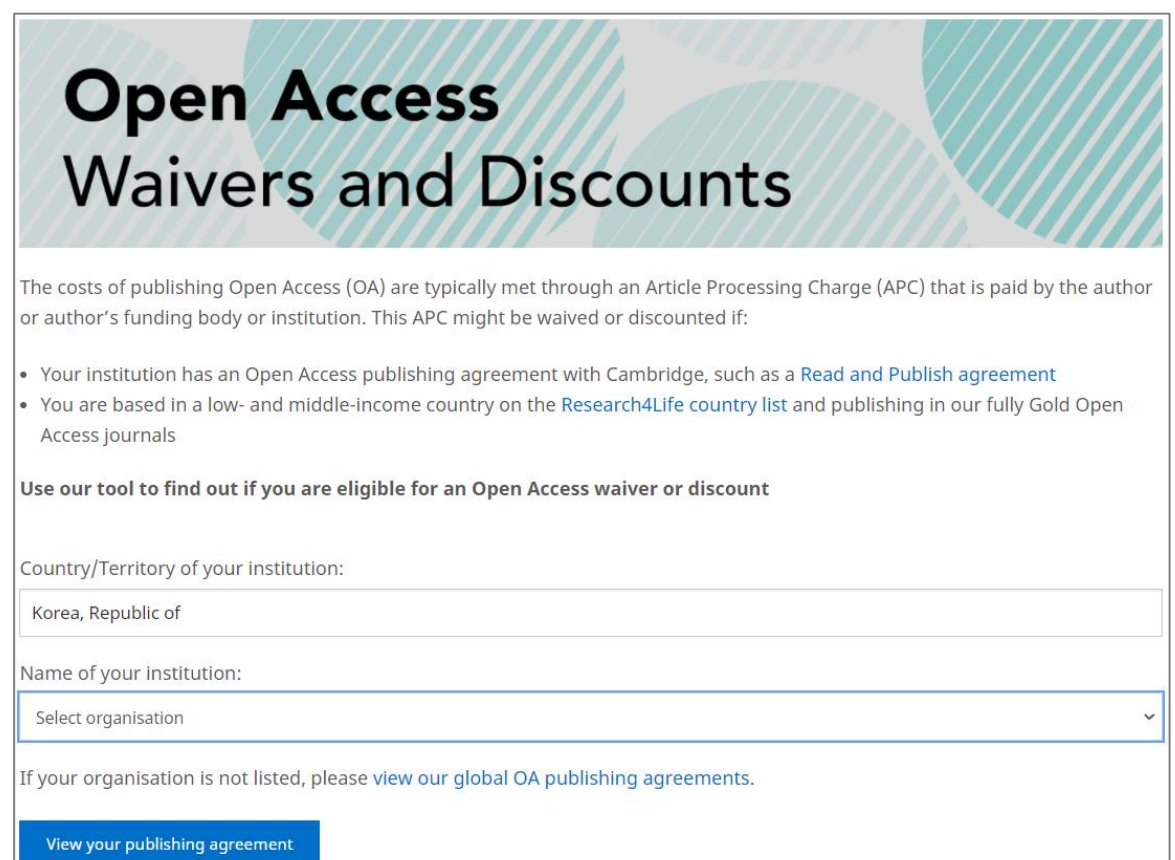

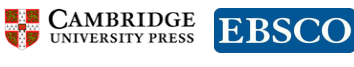

4. 기관의 Open Access Publishing Agreement 정보 확인

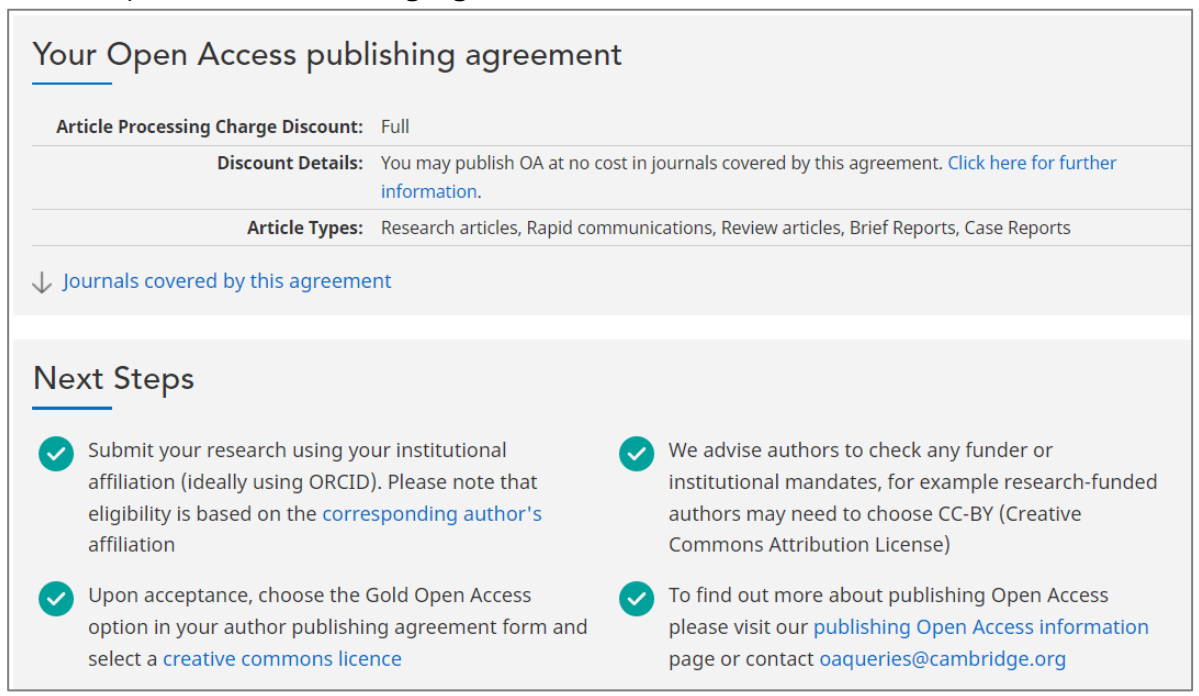

#### 5. Open Access 출판 가능 저널 확인

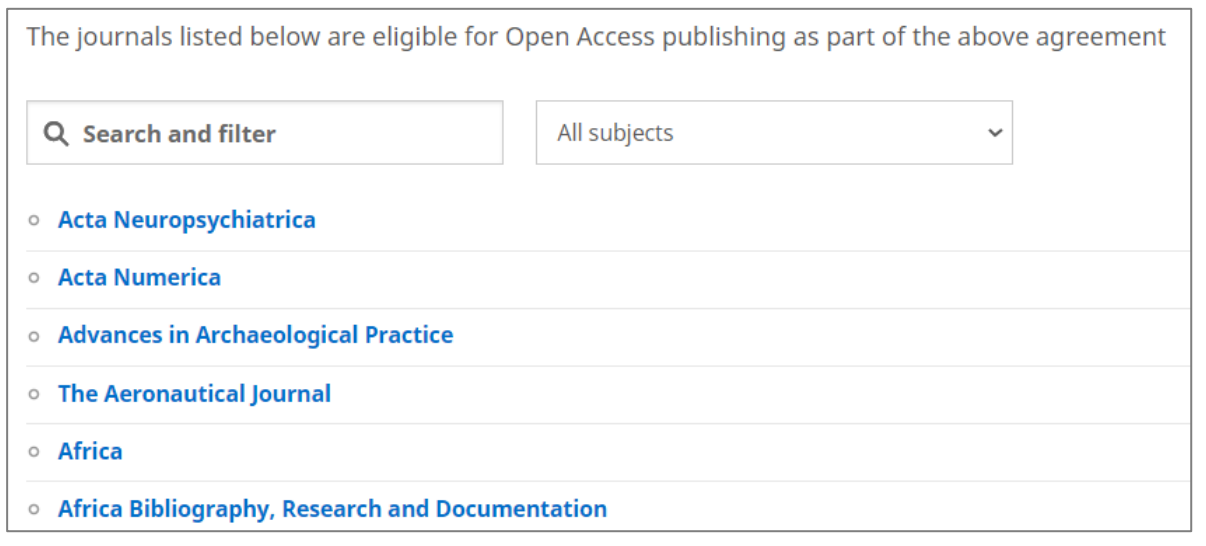

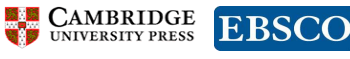

# **Cambridge Core User Guide**

March 2022

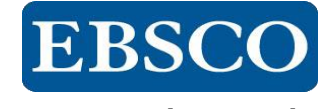

**www.ebsco.co.kr TEL: 02-598-2571**

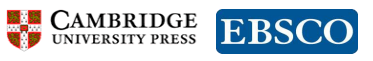

<https://www.cambridge.org/core/>